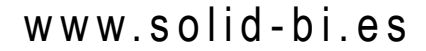

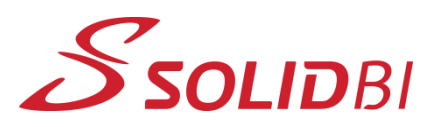

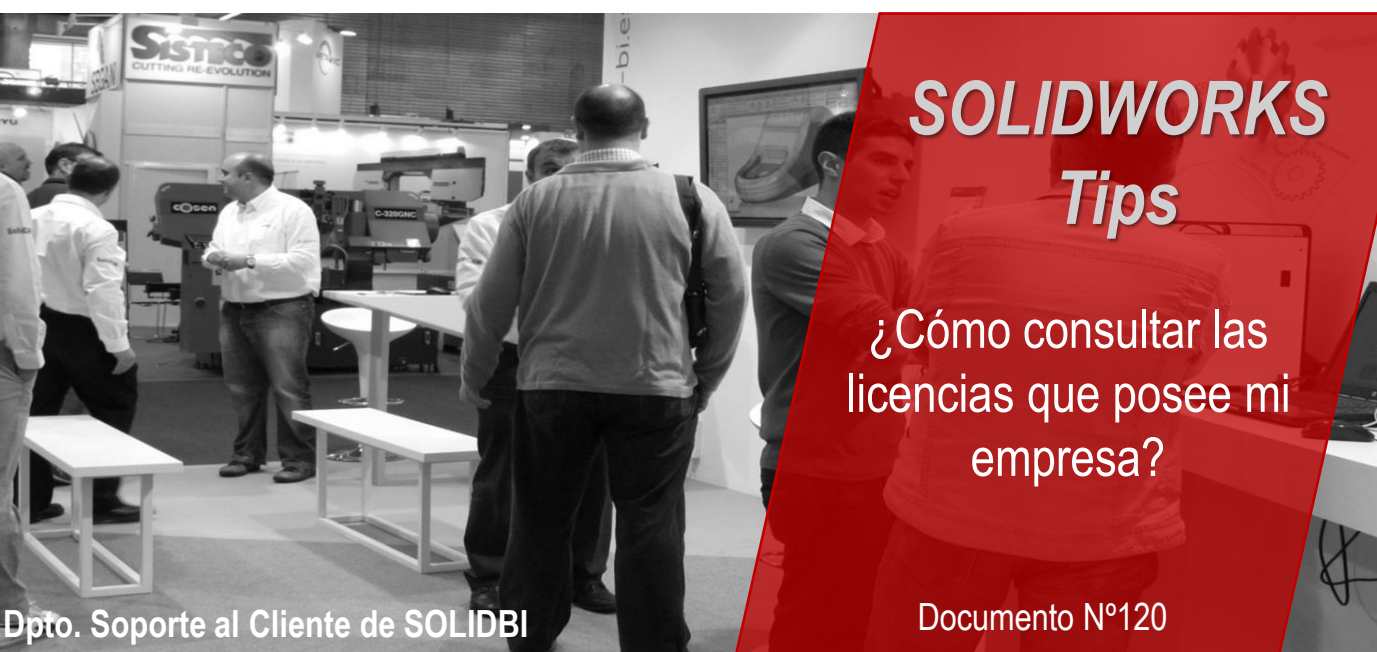

Si alguna vez necesitas consultar las licencias de tu empresa, y no sabes cómo, quédate leyendo este e-tip.

Para acceder a tus licencias, deberás entrar a "Mis productos", con la siguiente dirección: [https://myproducts.solidworks.com](https://myproducts.solidworks.com/)

Ten en cuenta que para acceder a "Mis Productos", deberás tener el rol de **Administrador de Seguridad (Security Admin)** para tu organización. Esto se puede comprobar en DSx. Client [\(https://dsxclient.3ds.com/](https://dsxclient.3ds.com/) ):

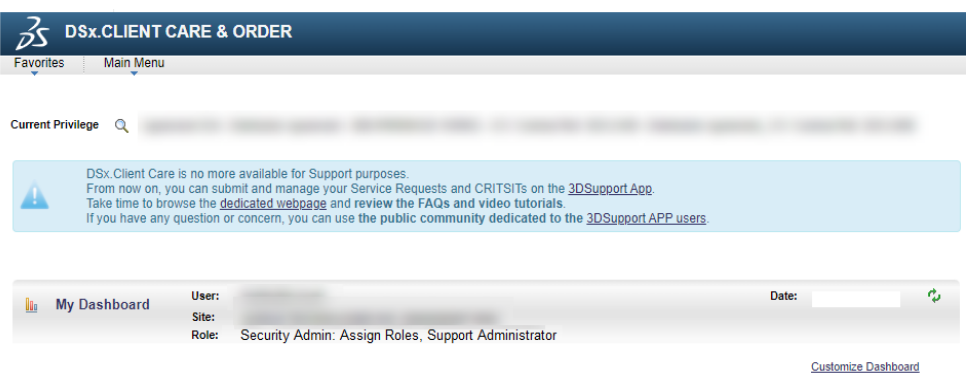

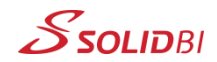

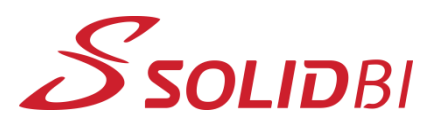

## www.solid-bi.es

## *SOLIDWORKS Tips* ¿Cómo consultar las licencias que posee mi empresa?

**Dpto. Soporte al Cliente de SOLIDBI**

Documento Nº120

Una vez accedas a "Mis productos", esto será lo que visualizarás:

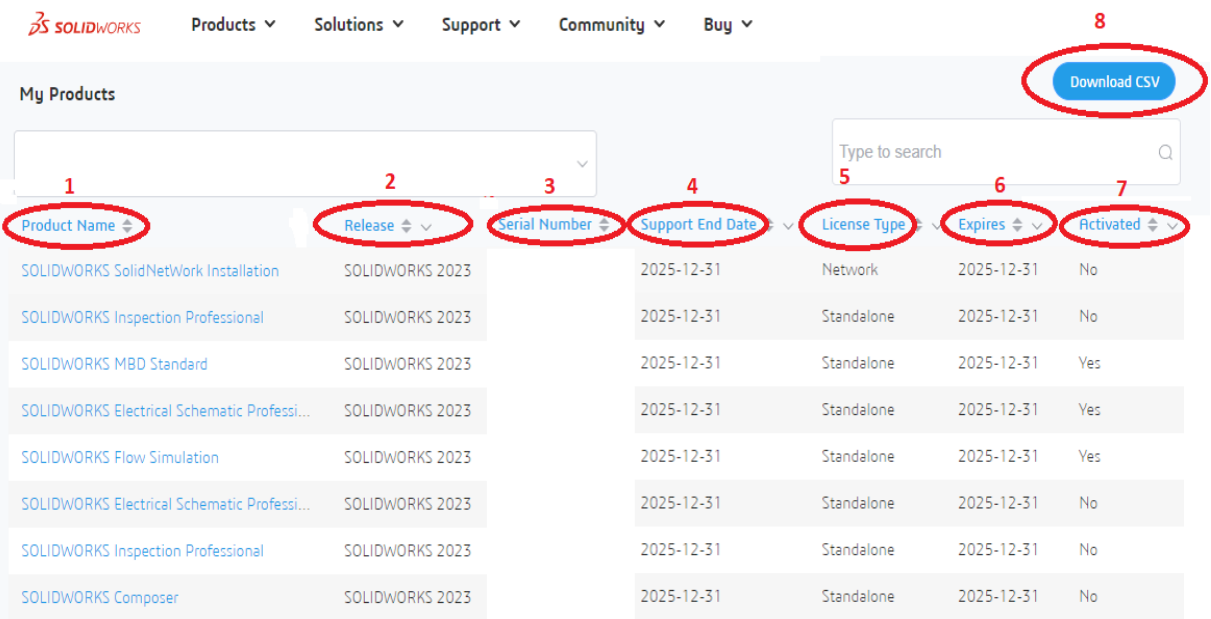

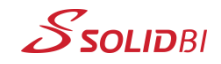

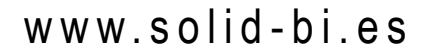

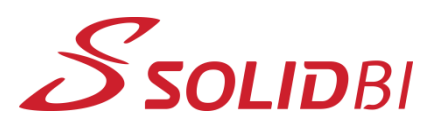

## *SOLIDWORKS Tips*

¿Cómo consultar las licencias que posee mi empresa?

Documento Nº120

## **Dpto. Soporte al Cliente de SOLIDBI**

Y aquí detallamos las funciones:

- **1. Nombre del producto:** puedes ver una lista de todos los productos.
- **2. Lanzamiento de la versión:** qué versión posees de tu producto.
- **3. Número de serie:** aquí puedes ver el número de tu licencia.
- **4. Soporte Técnico:** conoce la fecha de finalización del soporte para tus productos.
- **5. Tipo de licencia:** determina qué tipo de licencia posees para este producto.
- **6. Fecha de Caducidad de la Licencia:** comprueba la fecha en la que expira tu licencia.
- **7. Estado de Activación:** verifique si sus productos están o no activados en algún terminal.
- **8. Exportación de Listas:** exporta una lista detallada de tus productos.

Y no dudes en contactar con nosotros para cualquier cosa. ¡Estamos aquí para ayudarte!

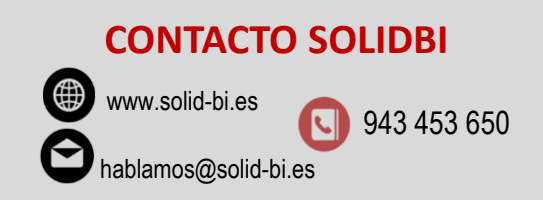

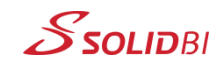